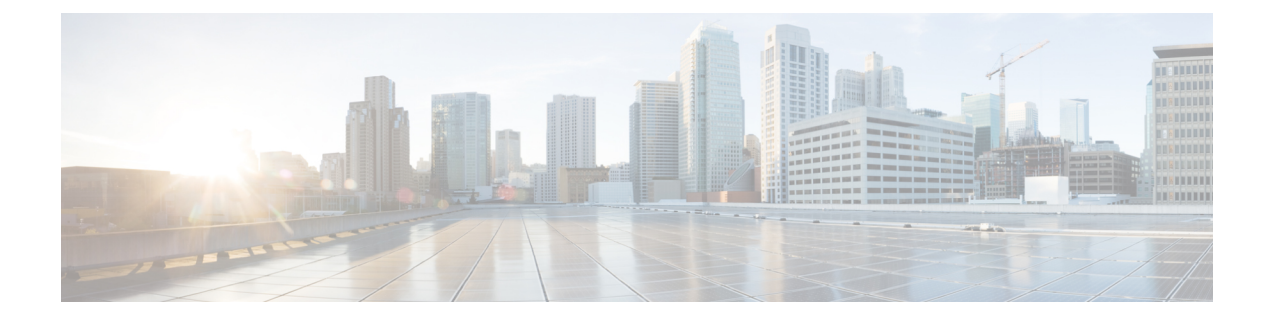

# タスクのスケジューリング

さまざまな種類の管理タスクを、指定した回数(1 度または繰り返し)実行するようにスケ ジュールを設定できます。

(注)

タスクによっては、低帯域幅のネットワークにかなりの負荷をかける可能性があります(ソフ トウェアの自動更新が関係するタスクなど)。ネットワーク使用率が低い時間帯にこのような タスクを実行するよう、スケジュールしてください。

- [定期タスクの設定](#page-0-0) (1 ページ)
- バックアップ [ジョブの自動化](#page-1-0) (2 ページ)
- [侵入ポリシーの適用の自動化](#page-2-0) (3 ページ)
- [位置情報データベースの更新の自動化](#page-4-0) (5 ページ)
- ソフトウェア [アップデートの自動化](#page-4-1) (5 ページ)
- URL [フィルタリング更新の自動化](#page-7-0) (8 ページ)
- [タスクの表示](#page-8-0) (9 ページ)
- [スケジュール済みタスクの編集](#page-10-0) (11 ページ)
- [スケジュール済みタスクの削除](#page-11-0) (12 ページ)

## <span id="page-0-0"></span>定期タスクの設定

ライセンス:任意

定期タスクの頻度を設定する際には、すべてのタイプのタスクで同じ手順に従います。

ユーザインターフェイスのほとんどのページに表示される時間はローカル時刻であり、ローカ ル設定で指定したタイム ゾーンに従ってそれが決定されます。さらに、ASA FirePOWER モ ジュールは、ローカル時刻の表示をサマータイム(DST)に合わせて自動的に調整します(該 当する場合)。ただし、DSTから標準時への移行日および元に戻る移行日をまたがる定期タス クは、移行を考慮して調整されません。つまり、標準時の午前 2:00 にタスク スケジュールを 作成すると、DST 期間中は午前 3:00 に実行されます。同様に、DST の午前 2:00 にタスク スケ ジュールを作成すると、標準時には午前 1:00 に実行されます。

定期タスクを設定する方法:

- ステップ **1** ASDM で、[Configuration] > [ASA FirePOWER Configuration] > [Tools] > [Scheduling] の順に選択します。 [Scheduling] ページが表示されます。
- ステップ **2** [Add Task] をクリックします。 [New Task] ページが表示されます。
- ステップ **3** [Job Type] リストから、スケジュールするタスクのタイプを選択します。 スケジュールできるタスク タイプについては、それぞれ該当するセクションで説明します。
- ステップ **4** [Schedule task to run] オプションで、定期タスクを指定するために [Recurring] を選択します。 ページがリロードされ、定期タスクのオプションが示されます。
- ステップ **5** [StartOn]フィールドに、定期タスクを開始する日付を指定します。ドロップダウンリストを使用して月、 日、年を選択できます。
- ステップ **6** [Repeat Every] フィールドに、タスクを繰り返す頻度を指定します。時間、日、週、または月の数値を指定 できます。 数値を入力するか、上矢印アイコン(▲)および下矢印アイコン(♥)をクリックして、間隔を指定できま す。たとえば、2 日おきにタスクを実行するには、2 を入力して [Days] を選択します。
- ステップ **7** [Run At] フィールドで、定期タスクを開始する時刻を指定します。
- ステップ **8** [Repeat Every] で [Weeks] を選択した場合は、[Repeat On] フィールドが表示されます。タスクを実行する曜 日の横にあるチェック ボックスを選択してください。
- <span id="page-1-0"></span>ステップ **9** [Repeat Every] で [Months] を選択した場合は、[Repeat On] フィールドが表示されます。ドロップダウン リ ストを使用して、タスクを実行する各月の日を選択します。

[New Task] ページ上のその他のオプションは、作成中のタスクに応じて異なります。

# バックアップ ジョブの自動化

スケジューラを使用して、ASAFirePOWERモジュールのバックアップを自動化できます。バッ クアップをスケジュール済みタスクとして設定するには、その前にバックアッププロファイル を設計する必要があります。詳細については[、バックアッププロファイルの作成](asafps-local-mgmt-config-guide-v67_chapter41.pdf#nameddest=unique_503)を参照してく ださい。

バックアップ タスクを自動化する方法:

ステップ **1** ASDM で、[Configuration] > [ASA FirePOWER Configuration] > [Tools] > [Scheduling] の順に選択します。 [Scheduling] ページが表示されます。

ステップ **2** [Add Task] をクリックします。

[New Task] ページが表示されます。

ステップ **3** [Job Type] リストから、[Backup] を選択します。

ページがリロードされ、バックアップのオプションが表示されます。

- ステップ **4** バックアップをスケジュールする頻度として、ワンタイム タスクを示す [1 回(Once)] または定期タスク を示す [定期 (Recurring) ] を指定します。
	- ワンタイム タスクの場合、ドロップダウン リストを使用して開始日時を指定します。[Current Time] フィールドには、アプライアンスの現在時刻が示されます。
	- 定期タスクの場合、タスクのインスタンスの間隔を設定するオプションがいくつかあります。詳細に ついては[、定期タスクの設定](#page-0-0) (1 ページ)を参照してください。

ステップ **5** [Job Name] フィールドに、 255 文字以内の英数字、スペース、ハイフンを使用して名前を入力します。

ステップ **6** [Backup Profile] リストから、適切なバックアップ プロファイルを選択します。

新しいバックアッププロファイルの作成の詳細については[、バックアッププロファイルの作成](asafps-local-mgmt-config-guide-v67_chapter41.pdf#nameddest=unique_503)を参照して ください。

ステップ7 オプションで、[Comment]フィールドに、255文字以内の英数字、スペース、ピリオドを使用してコメント を入力します。

> コメント フィールドはページの [タスクの表示(View Tasks)] セクションに表示されるので、あ ヒント る程度短くしてください。

ステップ **8** オプションで、[Email Status To:] フィールドに、タスク ステータス メッセージの送信先となるメール アド レス(またはカンマで区切った複数のメール アドレス)を入力します。

> ステータスメッセージを送信するには、有効な電子メール中継サーバが設定されている必要があります。 中継ホストの設定の詳細については、メール リレー [ホストおよび通知アドレスの設定](asafps-local-mgmt-config-guide-v67_chapter36.pdf#nameddest=unique_504)を参照してくださ い。

<span id="page-2-0"></span>ステップ **9** [Save] をクリックします。

タスクが追加されます。[TaskStatus]ページで、実行中のタスクの状態を確認できます[\(実行時間が長いタ](asafps-local-mgmt-config-guide-v67_appendix3.pdf#nameddest=unique_505) [スクのステータスの表示](asafps-local-mgmt-config-guide-v67_appendix3.pdf#nameddest=unique_505)を参照)。

# 侵入ポリシーの適用の自動化

ライセンス:Protection

ASA FirePOWER モジュールに侵入ポリシーを適用する操作をキューイングすることができま す。このタスクの実行時点で、侵入ポリシーを参照するアクセスコントロールポリシーがASA FirePOWERモジュールに適用されている場合のみ、このタスクは侵入ポリシーを適用します。 それ以外の場合、このタスクは完了せずに終了します。

このタスクをスケジュールする前に、侵入ポリシーをアクセス コントロール ポリシーに関連 付けて、アクセスコントロールポリシーをデバイスに適用する必要があります[。侵入ポリシー](asafps-local-mgmt-config-guide-v67_chapter11.pdf#nameddest=unique_30) およびファイル [ポリシーを使用したトラフィックの制御](asafps-local-mgmt-config-guide-v67_chapter11.pdf#nameddest=unique_30) を参照してください。

ポリシー適用のキューイング方法:

- ステップ **1** ASDM で、[Configuration] > [ASA FirePOWER Configuration] > [Tools] > [Scheduling] の順に選択します。 現在の月のスケジュール カレンダー ページが表示されます。
- ステップ **2** [Add Task] をクリックします。 [New Task] ページが表示されます。
- ステップ **3** [ジョブ タイプ(Job Type)] リストから、[侵入ポリシー適用のキューイング(Queue Intrusion Policy Apply)] を選択します。 ページがリロードされ、ポリシー適用のキューイングに関するオプションが表示されます。
- ステップ **4** タスクをスケジュールする頻度として、ワンタイムタスクを示す[Once]または定期タスクを示す[Recurring] を指定します。
	- ワンタイムタスクの場合、ドロップダウンリストを使用して開始日時を指定します。[Current Time] フィールドには、ASA FirePOWER モジュールの現在時刻が示されます。
	- 定期タスクの場合、タスクのインスタンスの間隔を設定するオプションがいくつかあります。詳細 については、[定期タスクの設定](#page-0-0) (1 ページ)を参照してください。
- ステップ **5** [Job Name] フィールドに、 255 文字以内の英数字、スペース、ハイフンを使用して名前を入力します。
- ステップ **6** [Intrusion Policy] フィールドで、次の操作を実行できます。
	- ASA FirePOWER モジュールに適用する侵入ポリシーを選択します。
	- [All intrusion policies] を選択して、ASA FirePOWER モジュールにすでに適用されているすべての侵 入ポリシーを適用します。
- ステップ **7** オプションで、[Comment]フィールドに、255文字以内の英数字、スペース、ピリオドを使用してコメン トを入力します。
	- スケジュール カレンダー ページの下部の [タスクの詳細(Task Details)] セクションにコメント ヒント フィールドが表示されるため、コメントの長さを制限してください。
- ステップ **8** オプションで、[Email Status To:] フィールドに、タスク ステータス メッセージの送信先となるメール ア ドレス(またはカンマで区切った複数のメール アドレス)を入力します。

ステータスメッセージを送信するには、有効な電子メール中継サーバが設定されている必要があります。 中継ホストの設定の詳細については、[メールリレーホストおよび通知アドレスの設定を](asafps-local-mgmt-config-guide-v67_chapter36.pdf#nameddest=unique_504)参照してくださ い。

ステップ **9** [Save] をクリックします。

タスクが追加されます。カレンダー ページの [Task Details] セクションで、実行中のタスクの状態を確認 できます[\(実行時間が長いタスクのステータスの表示](asafps-local-mgmt-config-guide-v67_appendix3.pdf#nameddest=unique_505)を参照)。

ステップ **10** 保存済みのタスクを編集するには、スケジュールカレンダーページに表示されているタスクをクリック します。

> [Task Details]セクションがページの下部に表示されます。変更を行うには、編集アイコン(●)をクリッ クします。

## <span id="page-4-0"></span>位置情報データベースの更新の自動化

ライセンス:任意

スケジューラを使用して、位置情報データベース (GeoDB) の定期更新を自動化できます。 GeoDB の定期更新は7日ごとに1度(週1回)実行されます。週ごとに更新が繰り返される 時刻を設定できます。GeoDB 更新の詳細については[、地理情報データベースについて](asafps-local-mgmt-config-guide-v67_chapter39.pdf#nameddest=unique_114)を参照 してください。

位置情報データベースの更新を自動化する方法:

- ステップ **1** ASDM で、[Configuration] > [ASA FirePOWER Configuration] > [Updates] を選択します。 [Product Updates] ページが表示されます。
- ステップ **2** [Geolocation Updates] タブをクリックします。 [Geolocation Updates] ページが表示されます。
- ステップ **3** [Recurring Geolocation Updates] の下で、[Enable Recurring Weekly Updates] チェック ボックスを選択します。 [Update Start Time] フィールドが表示されます。
- ステップ **4** [Update Start Time] フィールドで、週ごとに GeoDB 更新を行う曜日と時刻を指定します。
- <span id="page-4-1"></span>ステップ **5** [Save] をクリックします。

タスクが追加されます。[TaskStatus]ページで、実行中のタスクの状態を確認できます[\(実行時間が長いタ](asafps-local-mgmt-config-guide-v67_appendix3.pdf#nameddest=unique_505) [スクのステータスの表示](asafps-local-mgmt-config-guide-v67_appendix3.pdf#nameddest=unique_505)を参照)。

# ソフトウェア アップデートの自動化

ほとんどのパッチや機能リリースは、自動的にダウンロードして ASA FirePOWER モジュール に適用することができます。

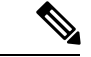

手動で更新をアップロードしてインストールする必要が生じる状況が2つあります。最初に、 ASA FirePOWER モジュールへのメジャー アップデートをスケジュールすることはできませ ん。次に、サポートサイトにアクセスできないアプライアンスの更新や、そのアプライアンス からのプッシュをスケジュールすることはできません。ASA FirePOWER モジュールの手動更 新の詳細については、ASA FirePOWER モジュール [ソフトウェアの更新を](asafps-local-mgmt-config-guide-v67_chapter39.pdf#nameddest=unique_22)参照してください。 (注)

このプロセスをより確実に制御するには、更新がリリースされたことがわかった後、[1 回 (Once)] オプションを使用してオフピーク時間帯に更新をダウンロードしインストールでき ます。

## ソフトウェア ダウンロードの自動化

Cisco から最新のソフトウェア更新を自動的にダウンロードするスケジュール済みタスクを作 成することができます。このタスクを使用すると、手動でインストールする予定の更新のダウ ンロードをスケジュールできます。

ソフトウェア更新のダウンロードを自動化する方法:

- ステップ **1** ASDM で、[Configuration] > [ASA FirePOWER Configuration] > [Tools] > [Scheduling] の順に選択します。 [Scheduling] ページが表示されます。
- ステップ **2** [Add Task] をクリックします。 [New Task] ページが表示されます。
- ステップ **3** [Job Type] リストから、[Download Latest Update] を選択します。 [New Task] ページがリロードされ、更新オプションが示されます。
- ステップ **4** タスクをスケジュールする頻度として、ワンタイムタスクを示す[Once]または定期タスクを示す[Recurring] を指定します。
	- ワンタイム タスクの場合、ドロップダウン リストを使用して開始日時を指定します。[Current Time] フィールドには、アプライアンスの現在時刻が示されます。
	- 定期タスクの場合、タスクのインスタンスの間隔を設定するオプションがいくつかあります。詳細に ついては、[定期タスクの設定](#page-0-0) (1 ページ)を参照してください。
- ステップ **5** [Job Name] フィールドに、 255 文字以内の英数字、スペース、ハイフンを使用して名前を入力します。
- ステップ **6** [Update Items] セクションで、[Software] を選択します。
- ステップ7 オプションで、[Comment]フィールドに、255文字以内の英数字、スペース、ピリオドを使用してコメント を入力します。
	- コメント フィールドはページの [タスクの表示(View Tasks)] セクションに表示されるので、あ ヒント る程度短くしてください。

ステップ **8** オプションで、[Email Status To:] フィールドに、タスク ステータス メッセージの送信先となるメール アド レス(またはカンマで区切った複数のメールアドレス)を入力します。

> ステータスメッセージを送信するには、有効な電子メール中継サーバが設定されている必要があります。 中継ホストの設定の詳細については、メール リレー [ホストおよび通知アドレスの設定](asafps-local-mgmt-config-guide-v67_chapter36.pdf#nameddest=unique_504)を参照してくださ い。

ステップ **9** [Save] をクリックします。

タスクが追加されます。[TaskStatus]ページで、実行中のタスクの状態を確認できます[\(実行時間が長いタ](asafps-local-mgmt-config-guide-v67_appendix3.pdf#nameddest=unique_505) [スクのステータスの表示](asafps-local-mgmt-config-guide-v67_appendix3.pdf#nameddest=unique_505)を参照)。

## ソフトウェア インストールの自動化

 $\bigwedge$ 

インストールする更新によっては、ソフトウェアのインストール後にアプライアンスがリブー トする場合があります。 注意

ソフトウェア インストール タスクをスケジュールする方法:

- ステップ **1** ASDM で、[Configuration] > [ASA FirePOWER Configuration] > [Tools] > [Scheduling] の順に選択します。 [Scheduling] ページが表示されます。
- ステップ **2** [Add Task] をクリックします。

[New Task] ページが表示されます。

ステップ **3** [Job Type] リストから、[Install Latest Update] を選択します。

ページがリロードされ、更新をインストールするためのオプションが表示されます。

- ステップ **4** タスクをスケジュールする頻度として、ワンタイムタスクを示す[Once]または定期タスクを示す[Recurring] を指定します。
	- ワンタイム タスクの場合、ドロップダウン リストを使用して開始日時を指定します。[Current Time] フィールドには、アプライアンスの現在時刻が示されます。
	- 定期タスクの場合、タスクのインスタンスの間隔を設定するオプションがいくつかあります。詳細に ついては[、定期タスクの設定](#page-0-0) (1 ページ)を参照してください。
- ステップ **5** [Job Name] フィールドに、 255 文字以内の英数字、スペース、ハイフンを使用して名前を入力します。
- ステップ **6** オプションで、[Comment]フィールドに、255文字以内の英数字、スペース、ピリオドを使用してコメント を入力します。
	- コメント フィールドはページの [タスクの表示(View Tasks)] セクションに表示されるので、あ ヒント る程度短くしてください。

ステップ1 オプションで、[Email Status To:] フィールドに、タスク ステータス メッセージの送信先となるメール アド レス(またはカンマで区切った複数のメールアドレス)を入力します。

> ステータスメッセージを送信するには、有効な電子メール中継サーバが設定されている必要があります。 中継ホストの設定の詳細については、メール リレー [ホストおよび通知アドレスの設定](asafps-local-mgmt-config-guide-v67_chapter36.pdf#nameddest=unique_504)を参照してくださ い。

ステップ **8** [Save] をクリックします。

タスクが追加されます。[TaskStatus]ページで、実行中のタスクの状態を確認できます([実行時間が長いタ](asafps-local-mgmt-config-guide-v67_appendix3.pdf#nameddest=unique_505) [スクのステータスの表示](asafps-local-mgmt-config-guide-v67_appendix3.pdf#nameddest=unique_505)を参照)。

## <span id="page-7-0"></span>**URL** フィルタリング更新の自動化

ライセンス:URL Filtering

スケジューラを使用して、Collective Security Intelligence クラウドからの URL フィルタリング データの更新を自動化できます。URLフィルタリングを更新するタスクが正しく実行されるに は:

- ASA FirePOWER モジュールがインターネットにアクセスできる必要があります。アクセ スできない場合は、クラウドと通信できません。
- [クラウド通信の有効化の](asafps-local-mgmt-config-guide-v67_chapter37.pdf#nameddest=unique_9)説明に従って、URL フィルタリングを有効にする必要がありま す。

また、URLフィルタリングを有効にする際に、自動更新を有効にできることに注意してくださ い。その場合、URLフィルタリングデータの更新を確認するために、ASAFirePOWERモジュー ルは30分ごとにクラウドと通信します。自動更新がすでに有効になっている場合は、URLフィ ルタリング データを更新するスケジュール済みタスクを作成しないでください。

通常、毎日の更新は小規模ですが、最終更新日から5日を超えると、帯域幅によっては新しい URL フィルタリング データのダウンロードに最長 20 分かかる場合があります。その場合、 アップデート自体の実行にも最大 30 分かかることがあります。

**URL** フィルタリング データのタスクを自動化する方法:

- ステップ **1** ASDM で、[Configuration] > [ASA FirePOWER Configuration] > [Tools] > [Scheduling] の順に選択します。 [Scheduling] ページが表示されます。
- ステップ **2** [Add Task] をクリックします。 [New Task] ページが表示されます。
- ステップ **3** [Job Type] リストから、[Update URL Filtering Database] を選択します。 ページがリロードされ、URL フィルタリング更新のオプションが示されます。
- ステップ **4** 更新をスケジュールする頻度として、ワンタイム更新を示す [Once] または定期更新を示す [Recurring] を指 定します。
	- ワンタイム タスクの場合、ドロップダウン リストを使用して開始日時を指定します。[Current Time] フィールドには、アプライアンスの現在時刻が示されます。
	- 定期タスクの場合、タスクのインスタンスの間隔を設定するオプションがいくつかあります。詳細に ついては[、定期タスクの設定](#page-0-0) (1 ページ)を参照してください。
- ステップ **5** [Job Name] フィールドに、 255 文字以内の英数字、スペース、ハイフンを使用して名前を入力します。
- ステップ **6** オプションで、[Comment]フィールドに、255文字以内の英数字、スペース、ピリオドを使用してコメント を入力します。
	- コメント フィールドはページの [タスクの表示(View Tasks)] セクションに表示されるので、あ ヒント る程度短くしてください。
- ステップ7 オプションで、[Email Status To] フィールドに、タスク ステータス メッセージの送信先となるメール アド レス(またはカンマで区切った複数のメールアドレス)を入力します。

ステータスメッセージを送信するには、有効な電子メール中継サーバが設定されている必要があります。 中継ホストの設定の詳細については、メール リレー [ホストおよび通知アドレスの設定](asafps-local-mgmt-config-guide-v67_chapter36.pdf#nameddest=unique_504)を参照してくださ い。

<span id="page-8-0"></span>ステップ **8** [Save] をクリックします。

タスクが追加されます。[TaskStatus]ページで、実行中のタスクの状態を確認できます[\(実行時間が長いタ](asafps-local-mgmt-config-guide-v67_appendix3.pdf#nameddest=unique_505) [スクのステータスの表示](asafps-local-mgmt-config-guide-v67_appendix3.pdf#nameddest=unique_505)を参照)。

## <span id="page-8-1"></span>タスクの表示

スケジュール済みタスクを追加した後、それらのタスクを表示したり、状態を評価したりでき ます。ページの [View Options] セクションで、カレンダーやスケジュール済みタスク リストを 使用してスケジュール済みタスクを表示できます。

#### カレンダーの使用

カレンダー表示オプションを使用すると、どの日にどのスケジュール済みタスクが行われるか を表示できます。

カレンダーを使用してスケジュール済みタスクを表示する方法:

- ステップ **1** ASDM で、[Configuration] > [ASA FirePOWER Configuration] > [Tools] > [Scheduling] の順に選択します。 [Scheduling] ページが表示されます。
- ステップ **2** カレンダー ビューを使用して、次のタスクを実行できます。
- 二重左矢印アイコン(<
)をクリックすると、1年戻ります。
- •単一の左矢印アイコン(く)をクリックすると、1ヵ月戻ります。
- •単一の右矢印アイコン(>)をクリックすると、1ヵ月進みます。
- 二重右矢印アイコン (>) をクリックすると、1年進みます。
- [Today] をクリックすると、現在の年月に戻ります。
- [Add Task] をクリックすると、新しいタスクをスケジュールできます。
- 1 つの日付をクリックすると、カレンダーの下にあるタスク リスト表に、特定の日付のスケジュール 済みタスクがすべて表示されます。
- ある日付の特定のタスクをクリックすると、カレンダーの下にあるタスク リスト表にそのタスクが表 示されます。
- タスクリストの使用方法の詳細については、タスク[リストの使用法](#page-9-0) (10ページ)を参照してく ださい。 (注)

#### <span id="page-9-0"></span>タスク リストの使用法

タスクリストには、タスクのリストとその状態が表示されます。タスクリストき、カレンダー を開いたときにカレンダーの下にが表示されます。また、カレンダーで1つの日付またはタス クを選択してアクセスすることもできます。詳細については、「[カレンダーの使用](#page-8-1) (9 ペー [ジ\)](#page-8-1)」を参照してください。

#### 表 **<sup>1</sup> :** タスク一覧のカラム

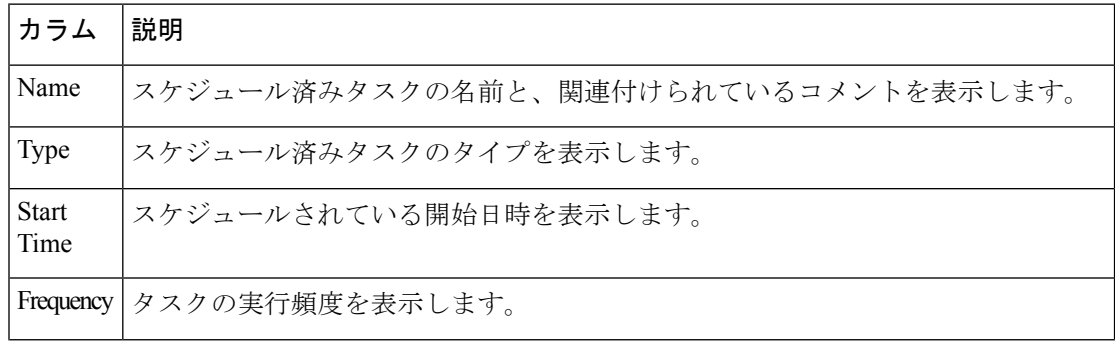

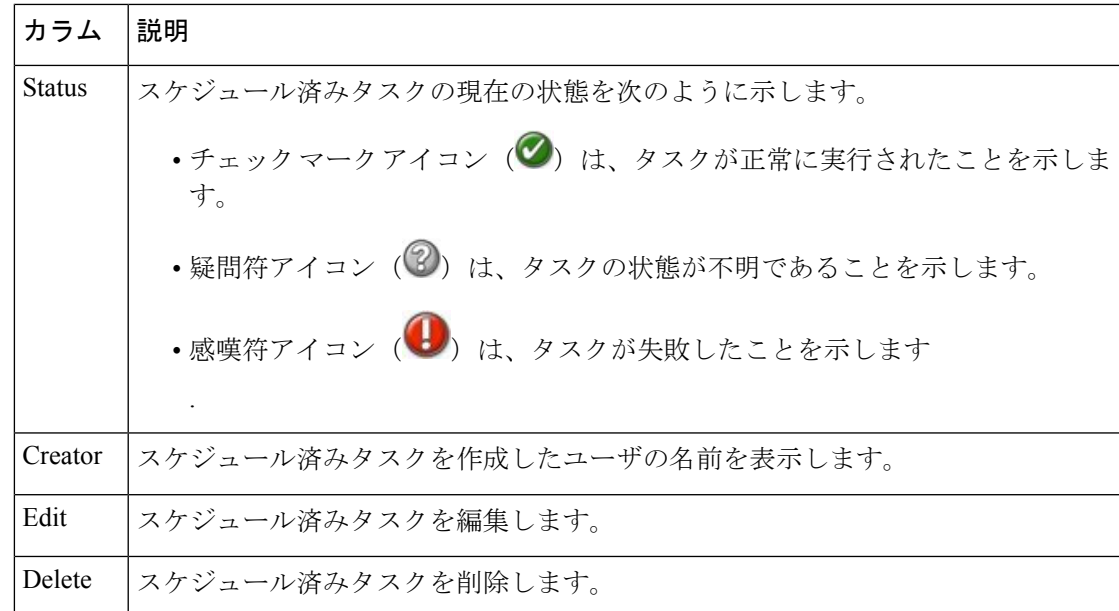

# <span id="page-10-0"></span>スケジュール済みタスクの編集

以前に作成したスケジュール済みタスクを編集できます。この機能は、パラメータが正しいこ とを確認するために、スケジュール済みタスクを1度テストする場合に特に役立ちます。タス クが正常に完了したら、あとで定期タスクに変更できます。

既存のスケジュール済みタスクを編集する方法:

- ステップ **1** ASDM で、[Configuration] > [ASA FirePOWER Configuration] > [Tools] > [Scheduling] の順に選択します。 [Scheduling] ページが表示されます。
- ステップ2 編集するタスク、またはタスクが表示されている日付をクリックします。 [Task Details] 表に、選択した 1 つ以上のタスクが示されます。
- ステップ3 この表で、編集するタスクを見つけて編集アイコン(△)をクリックします。 [Edit Task] ページが表示され、選択したタスクの詳細が示されます。
- ステップ4 必要に応じて、タスクの開始時間、ジョブ名、コメント、実行頻度(1度または繰り返し)などを編集し ます。ジョブのタイプを変更することはできません。

残りのオプションは、編集中のタスクに応じて異なります。

ステップ **5** [Save] をクリックして編集内容を保存します。 変更が保存され、[Scheduling] ページが再び表示されます。

# <span id="page-11-0"></span>スケジュール済みタスクの削除

[Schedule View] ページから 2 種類の削除操作を実行できます。まだ実行されていない特定のワ ンタイムタスク、または定期タスクのすべてのインスタンスを削除できます。定期タスクの1 つのインスタンスを削除すると、そのタスクのすべてのインスタンスが削除されます。1 度だ け実行するようスケジュールされているタスクを削除すると、そのタスクだけが削除されま す。

以下の項では、タスクを削除する方法について説明します。

- タスクのすべてのインスタンスを削除するには、定期タスクを削除します。
- タスクの 1 つのインスタンスを削除するには、ワンタイム タスクを削除します。

#### 定期タスクの削除

定期タスクの1つのインスタンスを削除すると、そのタスクのすべてのインスタンスが自動的 に削除されます。

定期タスクを削除する方法:

- ステップ **1** ASDM で、[Configuration] > [ASA FirePOWER Configuration] > [Tools] > [Scheduling] の順に選択します。 [Scheduling] ページが表示されます。
- ステップ **2** カレンダーで、削除する定期タスクのインスタンスを 1 つ選択します。 ページがリロードされ、カレンダーの下にタスクの表が表示されます。
- ステップ3 この表で、削除する定期タスクのインスタンスを見つけて、削除アイコン(■)をクリックします。 その定期タスクのすべてのインスタンスが削除されます。

### ワンタイム タスクの削除

タスク リストを使用して、スケジュール済みのワンタイム タスクを削除したり、以前に実行 されたスケジュール済みタスクのレコードを削除したりできます。

**1** つのタスク(そのタスクがすでに実行済みの場合はタスク レコード)を削除する方法:

- ステップ **1** ASDM で、[Configuration] > [ASA FirePOWER Configuration] > [Tools] > [Scheduling] の順に選択します。 [Scheduling] ページが表示されます。
- ステップ **2** 削除するタスク、またはタスクが表示されている日付をクリックします。

選択した 1 つ以上のタスクを含む表が表示されます。

ステップ3 この表で、削除するタスクを見つけて、削除アイコン( )をクリックします。 選択したタスクのインスタンスが削除されます。

次のタスク

 $\overline{\phantom{a}}$ 

I